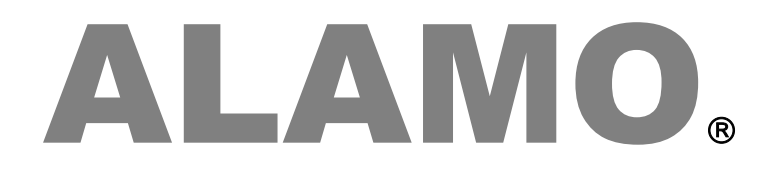

# **CONTABLE NGE IVA NGE**

**Actualizaciones Release 24.1**

# **Actualización**

# ALAMO

# CONTABLE NGE IVA NGE

*Version 24.1*

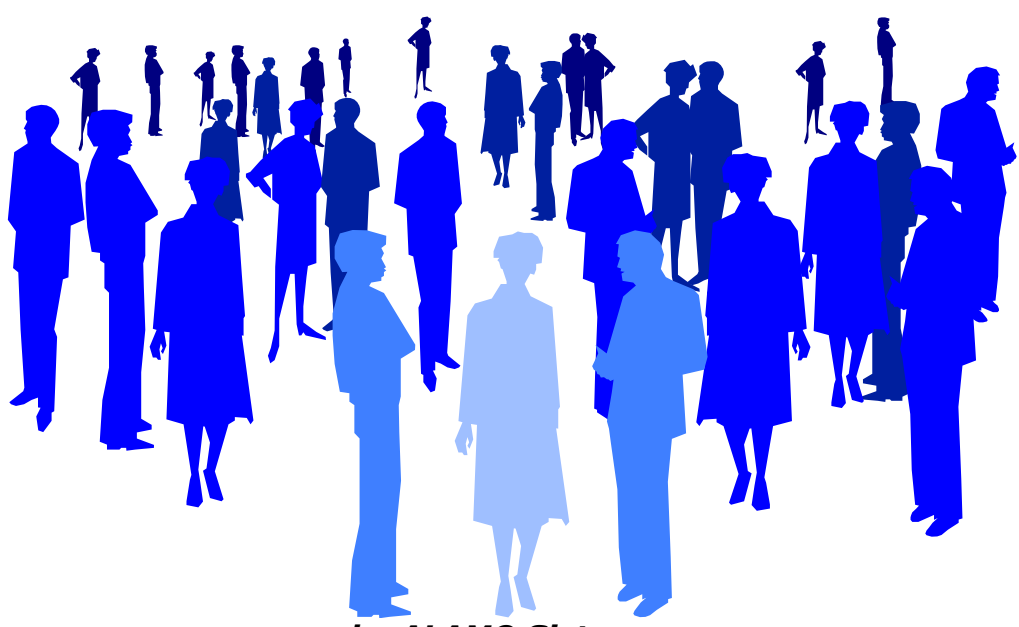

*by ALAMO Sistemas Copyright Marcelo Diego Ponce, 1991 - 2024*

# **ACTUALIZACIONES Y NUEVAS FUNCIONES**

## <span id="page-3-0"></span>**ACTUALIZACIONES**

Cada nuevo reléase tiene diferentes agregados, funciones, actualziaciones y correcciones, a continuación de incluye una lista resumida de los cambios.

Estas mejoras y cambios se aplican tanto al sistema ALAMO Contable NGE como el ALAMO IVA NGE.

#### <span id="page-3-1"></span>**VENTANA DE PLAN DE CUENTAS**

En ambos sistemas se ha modificado la ventana de manejo de plan de cuentas incorporándose un botón que permite que la vista de cuentas incluya solo las cuentas imputables

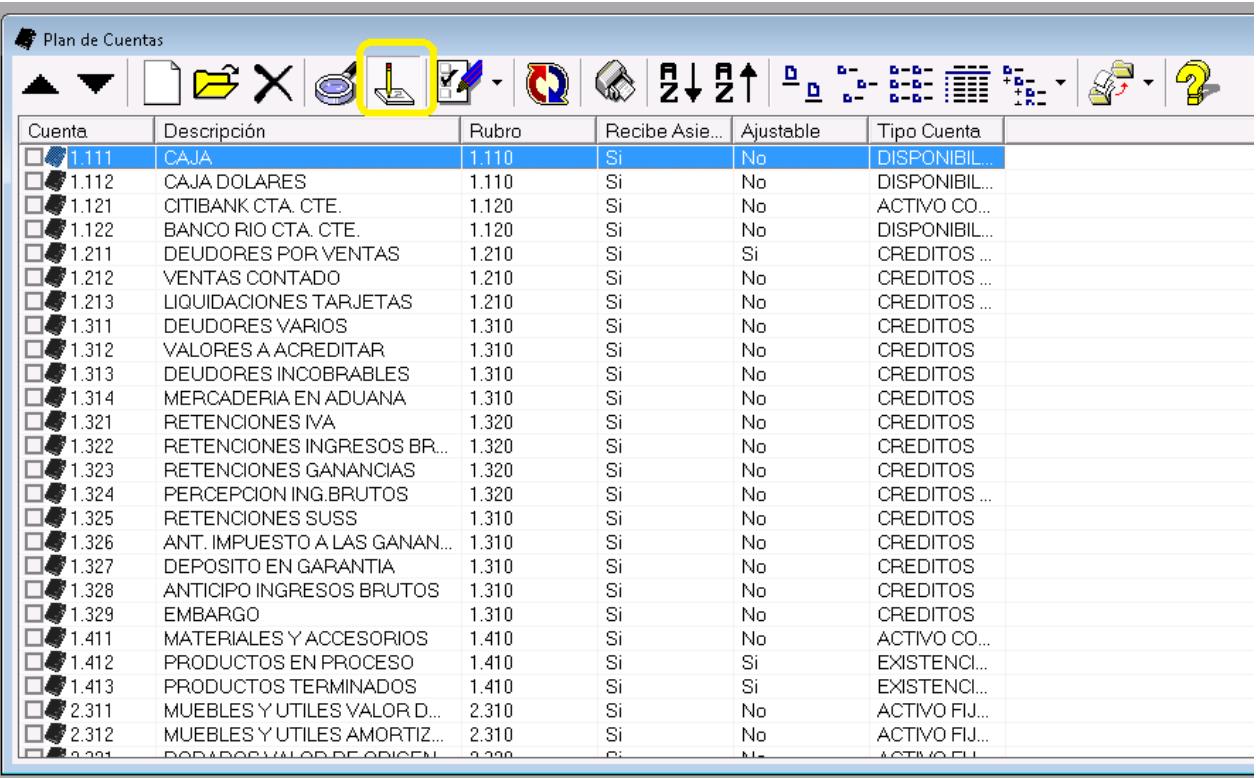

Esto permitirá dar un vistazo rápido a las cuentas que pueden recibir asientos y en caso de utilizar drag and drop facilitará la selección de la misma.

#### <span id="page-3-2"></span>**BÚSQUEDA PARCIAL DE NOMBRE DE CUENTA CONTABLE**

La funcionalidad de búsqueda parcial de nombre de cuenta habilita la posibilidad de encontrar una cuenta contable por alguna parte del nombre en lugar de tener que comenzar por la parte izquierda del mismo.

Esta función, se habilita desde las preferencias del usuario y se activa en las ventanas principales de uso de cuenta contables, es decir, que en contabilidad general se habilita en el manejo de asientos y en subdiarios en las ventanas de edición de comprobantes.

Si bien, esta funcionalidad ya existía en la búsqueda de cuentas en la ventana de plan de cuentas y podía tenerse dicha ventana abierta en la edición de asientos y/o comprobantes para encontrar la cuenta deseada y luego utilizar Drag and Drop para seleccionar la misma, incorporar esta funcionalidad en la edición misma posibilitará aumentar la velocidad de edición.

#### <span id="page-3-3"></span>**Activación via preferencias**

La funcionalidad de búsqueda parcial de nombre se activa via preferencias del usuario, y aplicará a toda ventana que se abra luego de la activación de la misma.

#### En el **sistema contable**

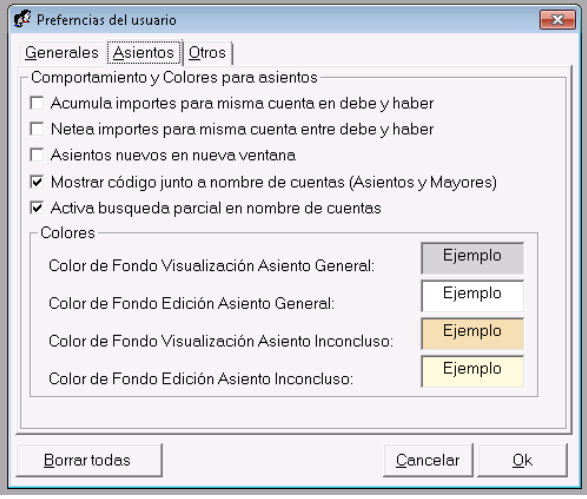

#### En el **sistema de subdiarios**

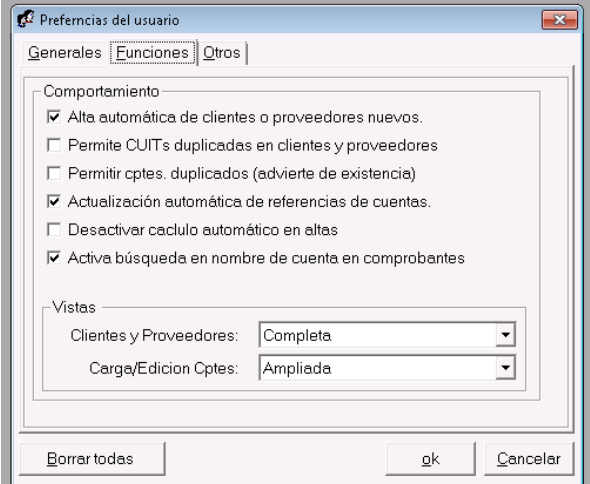

El impacto será visible inmediatamente en las ventanas de edición de asientos y de comprobantes en forma inmediata, ya que el "pull down" que corresponda a nombre de cuenta aparecerá vacío en lugar de lleno.

Por ej. en la carga de compras..

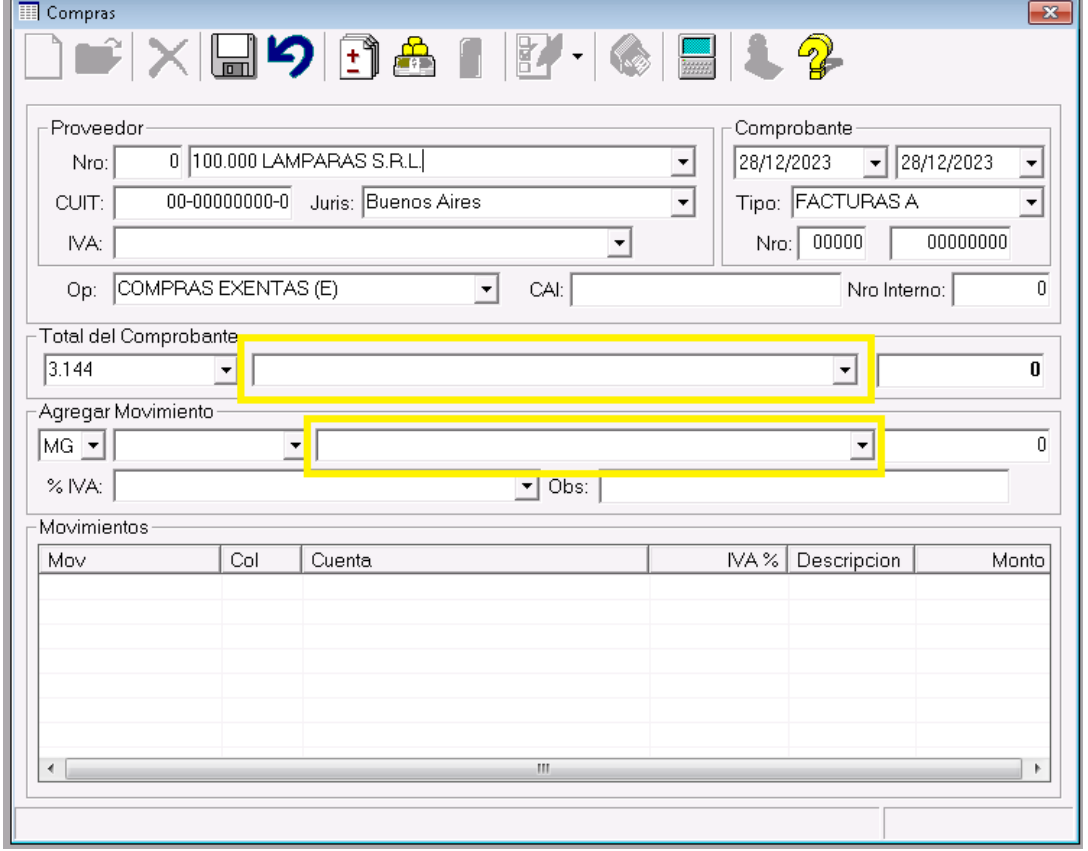

### <span id="page-5-0"></span>**Funcionalidad**

Para utilizar la búsqueda parcial de nombre, alcanzará con seleccionar el campo de entrada que corresponde al nombre de cuenta y comenzar a escribir la parte que se recuerda del nombre de la misma.

Apenas el usuario comience a escribir, el sistema procederá a buscar las 5 primeras cuentas en cuyo nombre se encuentre lo que el usuario ha escrito, por e.

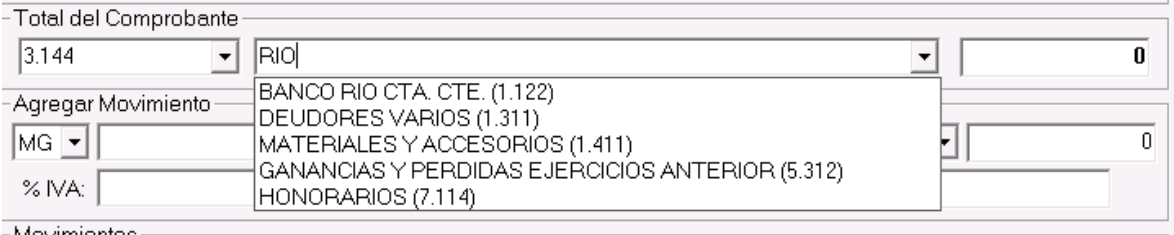

-Movimientos-

En este ejemplo, el usuario tipeo la palabra "RIO" y el sistema respondió cargando el pulldown con las 5 primeras cuentas que coinciden con la palabra rio ya sea en forma total o parcial, el operador podrá utilizar el mouse para seleccionar la cuenta que desee o continuar escribiendo para refinar la búsqueda.

## <span id="page-6-0"></span>**TABLA DE CONTENIDOS**

### **Tabla de contenido**

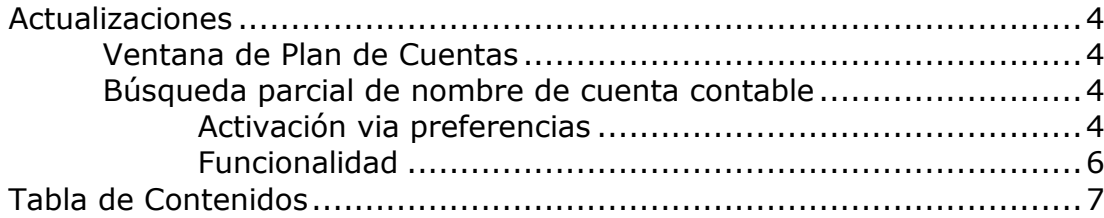